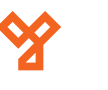

# **F22**

Ujjnyomat- és kártyaolvasós, 16 gombos tasztatúrával ellátott munkaidő nyilvántartó terminál

## **Kép**

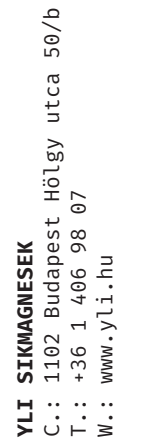

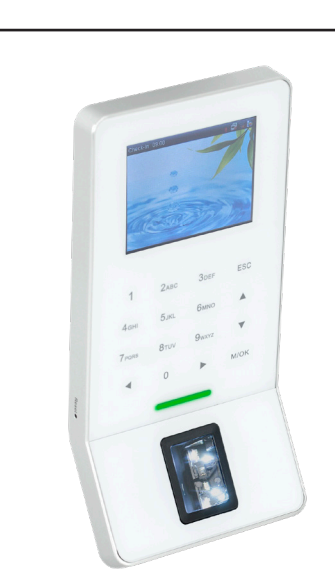

# **Specifikáció**

• Akkumulátor -

# **Műszaki rajz**

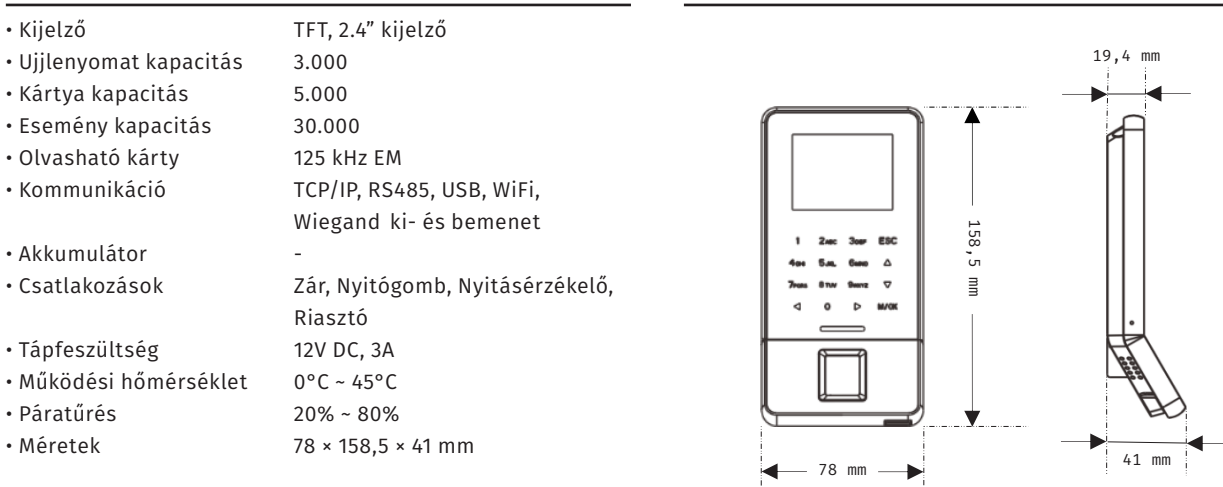

## **Eszköz felépítése**

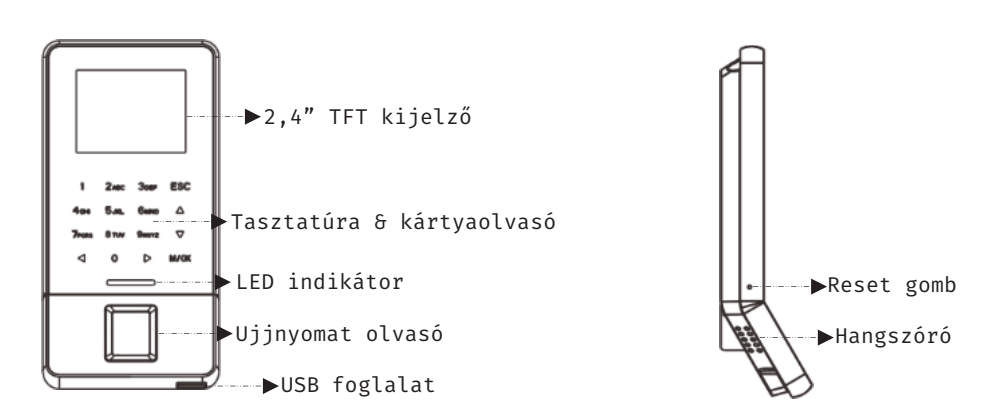

Torx csavar

= = =

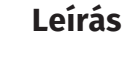

Az F22 egy ujjnyomat- és kártyaolvasós, 16 gombos tasztatúrával és 2,4"-es TFT kijelzővel ellátott munkaidő nyilvántartó terminál. Önállóan is működtedhető, de segédolvasóként is használható, valamint az eszközre is lehet segédolvasót kötni. Programozását elvégezheti magán az eszközön, de számítógéphez csatlakoztatva akár szoftveresen is. A biztonságot növeli a beépített szabotázs védelem.

*Figyelem! Mechanikai tamperkapcsolója miatt, ha az eszköz meglazul, sípolni kezdhet.*

# **Tulajdonságok**

- Modern megjelenés
- Interaktív felhasználói felület
- Gyors és pontos ujjlenyomat azonosítás
- USB port manuális adatátvitelhez
- Ujjlenyomat/kártya/jelszó azonosítás
- Mikrokapcsolós, mechanikai tamper védelem

munkaidő nyilvántartó terminál

ADATLAP

# **Bekötés**

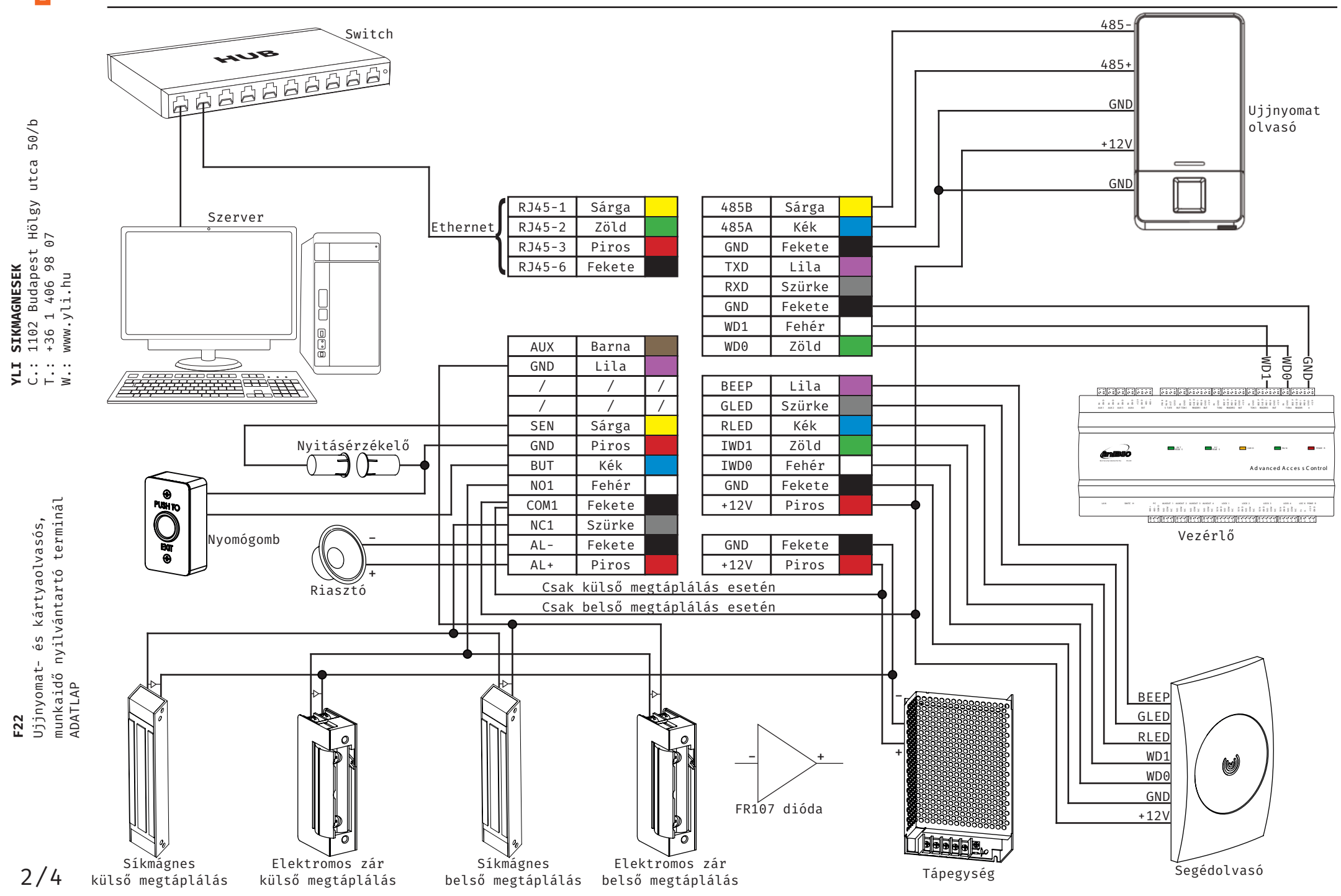

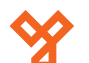

 $50/b$ 

## **Programozás és használat**

Az eszköz programozását a legegyszerűbben a ZKAccess 3.5, nevű szoftveren teheti meg, melyet az oldalunkon található magyar nyelvű adatlapjuk segítségével könnyen kezelhet. Van azonban néhány beállítás, amelyet csak az eszközön végezhet el (például hangerő állítása). A szoftver beszerzéséért kérjük érdeklődjenek nálunk.

Az alábbiakban az eszköz menüjéhez láthat egy rövid útmutatót:

C.: 1102 Budapest Hölgy utca 50/b **[ SIKMAGNESEK**<br>: 1102 Budapest Hölgy utca 5<br>: +36 1 406 98 07<br>: www.yli.hu T.: +36 1 406 98 07 **Hse** W.: www.yli.hu  $\overline{a}$ 

**YLI SIKMAGNESEK**

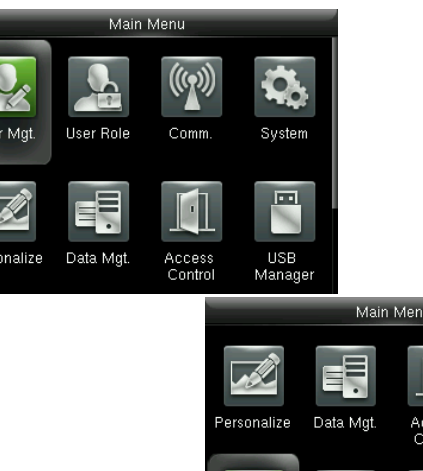

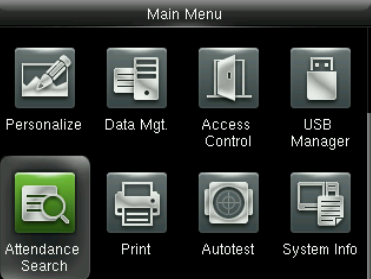

## **User Mgt.:**

Itt adhat hozzá új felhasználókat, Kilistázhatja a már hozzáadott embereket, valamint állíthatja a lista stílusát. A felhasználók hozzáadása egyszerűbb és gyorsabb a szoftveren keresztül.

## **User Role:**

Itt adhat különböző jogosultságokat a felhasználóknak.

## **Comm.:**

Itt állíthatja be az eszköz kommunikációs paramétereit, mint például az IP cím.

## **System:**

Itt a rendszer beállításokat végezheti el, mint például a dátum beállítás, de Firmware frissítésre, valamint a gyári beállítások visszaállítására is itt van lehetősége.

## **Personalize:**

Itt találja az interfész beállításokat, mint például a hang ki- és bekapcsolása, a hangerő állítása vagy éppen ki- és belépési állapotok személyreszabása.

#### **Data Mgt.:**

Ebben a menüpontban az eszközben tárolt adatok kezelését és tölését végezheti el.

#### **Access Control:**

Itt a beléptetéshez szükséges beállításokat találja. Ezekhez a beállításokhoz fokozottan ajánlott a szoftver használata az eszköz menüje helyett.

#### **USB Manager:**

Itt végezheti el az adatok kimentését az eszközről USB tároló segítségével.

#### **Attendance Search:**

Itt találja a munkaidő nyilvántartási funkcióhoz tartozó adatokat. Ezen adatok megtekintése a szoftveren keresztül sokkal egyszerűbb, kényelmesebb és átláthatóbb.

#### **Print:**

Amennyiben csatlakoztatott nyomtatót az eszközhöz, itt végezheti el az adatok kinyomtatását. Az előző menüponthoz hasonlóan, ez a művelet is sokkal egyszerűbb a szoftveren keresztül.

#### **Autotest:**

Itt egy gyors teszt keretében ellenőrizheti az eszköz különböző funkcióinak helyes működését.

#### **System Info:**

Itt tekintheti meg a rendszer információkat, mit például a szabad kapacitást és a Firmware verziót.

## **Használat:**

Az eszköz telepítését és beállítását követően használata rendkívül egyszerű, csupán a tasztatúrán található nyilak segítségével ki kell választani a csekkolás irányát, majd meg kell adni a felhasználóhoz társított nyitókódot, kártyát, vagy ujjlenyomatot. A sikerességet hang- és LED jelzés mutatja.

# **Csatlakoztatás a szoftverhez**

Az eszköz szoftverherhez való csatlakoztatása előtt az eszköz menüjében kell néhány beállítást elvégeznie. Keresse meg a *Comm.* menüpontot, és itt először lépjen be az *Ethernet* almenübe. Itt állítsa be az eszköz *IP címét* úgy, hogy azonos *tartományon* (*az IP címben a második pont után következő egy-, kettő-, vagy háromjegyű szám*) legyen, mint a szerver *IP címe*, az *alhálózati maszkot* és az *alapértelmezett átjárót* pedig a szerverének megfelelően.

Ezután lépjen ki az *Ethernet* beállításokból és ezúttal a *Comm.* menüpont *Cloud Server Setting* almenüjébe lépjen be. Itt be kell állítania egy *ADMS szervert* egy *IP cím* és egy *port* megadásával. *IP címnek* a szerver *IP címét* adja meg, *portnak* pedig alapértelmezetten *8088*-at. Miután ezt a beállítást is megejtette, valamint az eszköz csatlakoztatva van a szerverhez ethernet kábel segítségével, mostmár hozzáadhatja a szoftverhez az eszközt.

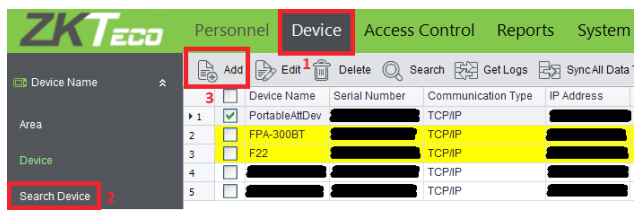

Először is kattintson az eszköz felső menüjében a *Device*-ra, majd az oldalsó menüben a *Search Device*-ra. Ekkor a lent látható ablak ugrik fel, ahol a hagyja a lapfület *Search by TCP/IP*-n és kattintson a *Search*-re. Miután a szoftver megtalálta az eszközt, az *Add Device* gombbal hozzáadhatja. Amennyiben a szoftver nem találja meg az eszközt, győződjön meg róla, hogy a hálózati beállítások helyesek, vagy a *Device* menüpont felső almenüjében található *Add* gombbal megpróbálhatja manuálisan is hozzáadni.

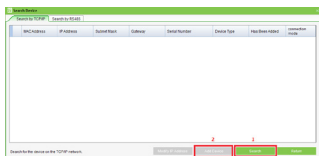

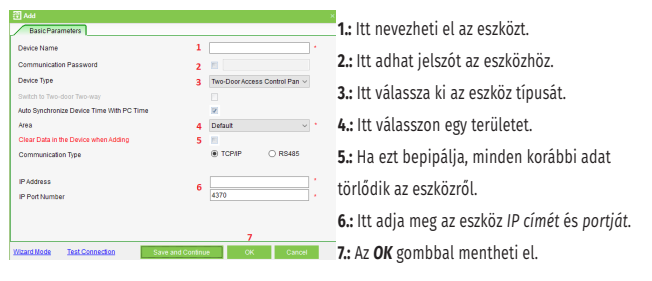

3/4

**F22**

Ujjnyomat- és kártyaolvasós, munkaidő nyilvántartó terminál

Ujjnyomat- és kártyaolvasós,<br>munkaidő nyilvántartó terminál<br>ADATLAP

ADATLAP

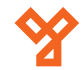

# **Wiegand segédolvasóval való együttműködésével előforduló probléma esetére**

A segédolvasók használatakor vannak bizonyos *gyakran előforduló hibák*, mint *például a vezetékek összecserélése*, *helytelen bekötése*, vagy akár a *nem megfelelő tápellátás*.

Ennél a modellnél azonban *előfordulhat az is, hogy bár látszólag minden hiba tényező rendben van, és a segédolvasó reagál is a kártyára, a tényleges kommunikáció viszont mégsem történik meg*, a terminál nem reagál a segédolvasón lehúzott kártyának, és a kezelőszoftverben sem jelenik meg semmi.

Ilyenkor a hibát nagy valószínűséggel az okozza, hogy az *adatátküldési impulzus hossza nem elégséges a segédolvasónak a kártyaszám átküldéséhez*, és ennek átállítása szükséges. Ugyan *a beállítás elvégezhető az eszköz menüjén keresztül is* (*Comm. > Wiegand*), azonban *a ZKAccess szoftver használata mellett, mindnképpen a szoftverben kell beállítani, vagy ott is*, mivel ha a szoftverben alapértelmezett értékek szerepelnek, akkor a szoftver a soron következő szinkronizáláskor visszaállítja ezeket az eszközön is.

*Amennyiben a beállításkor hozzáférése van a szoftverhez, az imént említett szinkronizálási lehetőség folytán elegendő a beállításokat csak a szoftverben elvégezni*. Az alábbiakban ennek a menete kerül bemutatásra.

A szoftver *felső főmenüjében* navigáljon az *Access Control*  menüpontra, majd azon belül az *oldalsó almenüben* válassza a *Door Settings* opciót:

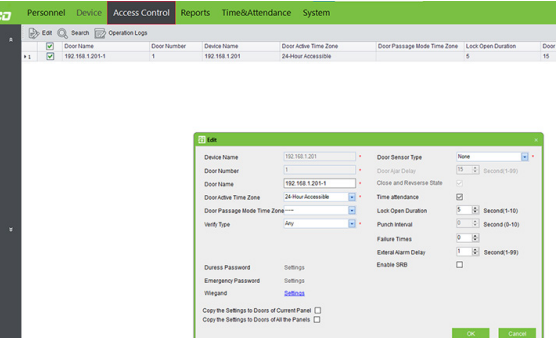

felugró ablak jelenik meg:

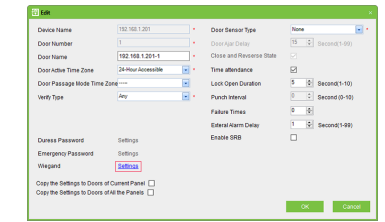

Itt a bal alsó sarok környékén, a képen pirossal bekeretezett, Wiegand sorban található Settings linkre kell kattintania, mire megint egy újabb felügró ablak jelenik meg:

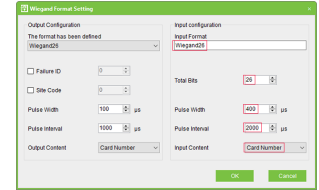

Itt a jobb oldali részen, az Input configuration szekcióban kell a képen pirossal bekarikázott értékeket kell beállítania:

*• Input Format*: *Wiegand26* (*alapértelmezetten Wiegand26a, ügyeljen rá, hogy ehelyett a vastagon megadott értéket adja meg, és hogy ezt pontosan tegye a kis- és nagybetűk vonatkozásában is*)

- *• Total Bits*: *26* (*alapértelmezetten is 26*)
- *• Pulse Width*: *400* (*alapértelmezetten 100*)
- *• Pulse Interval*: *2000* (*alapértelmezetten 1000*)
- *• Input Content*: *Card Number* (*alapértelmezetten is ez*)

Az értékek itt leírtak szerinti ellenőrzése, módosítása után az *OK* gomra kattintva *zárja be ezt az ablakot, majd az ajtóbeállításokat* szintén az *OK* gombra kattintva.

A szoftver ekkor a bal alsó sarokban *felajánlja a beállítások azonnali szinkronizálását* az eszközre. Amennyiben a terminál ekkor csatlakoztatva van a számítógéphez, úgy *ajánlott ezt el is fogadni a Sync Now opciót választva*.

4/4

**YLI SIKMAGNESEK**

C.: 1102 Budapest Hölgy utca 50/b

**I SIKMAGNESEK**<br>: 1102 Budapest Hölgy utca 5<br>: +36 1 406 98 07<br>: www.yli.hu

 $50/b$ 

T.: +36 1 406 98 07 W.: www.yli.hu

 $\frac{1}{2}$   $\frac{1}{2}$   $\frac{1}{2}$   $\frac{1}{2}$   $\frac{1}{3}$ 

ADATLAP

**ZKTE**